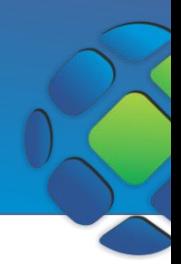

O ISS, Imposto sobre Serviços, é um tributo de competência do Distrito Federal e dos municípios regido pela Lei Complementar de número 116, implementada em agosto de 2003. Incide sobre empresas de todos os portes e segmentos que se encontram no município. Pagam esse imposto as empresas prestadoras de serviços e profissionais autônomos. Profissionais com Ensino superior completo que atuam sem carteira assinada também devem pagar o ISS.

### Acessar menu ISS

Abra o navegador e acesse o site para visualizar a página abaixo. Para acessar os menus referentes à escrituração clique em **ISS**.

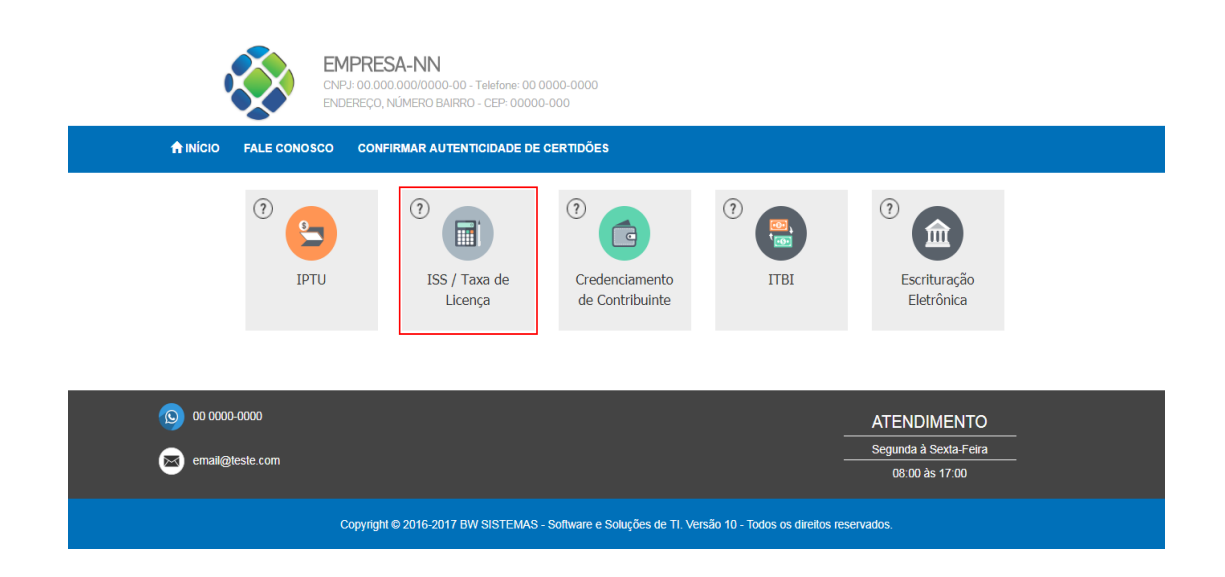

Será exibida a página de acesso.

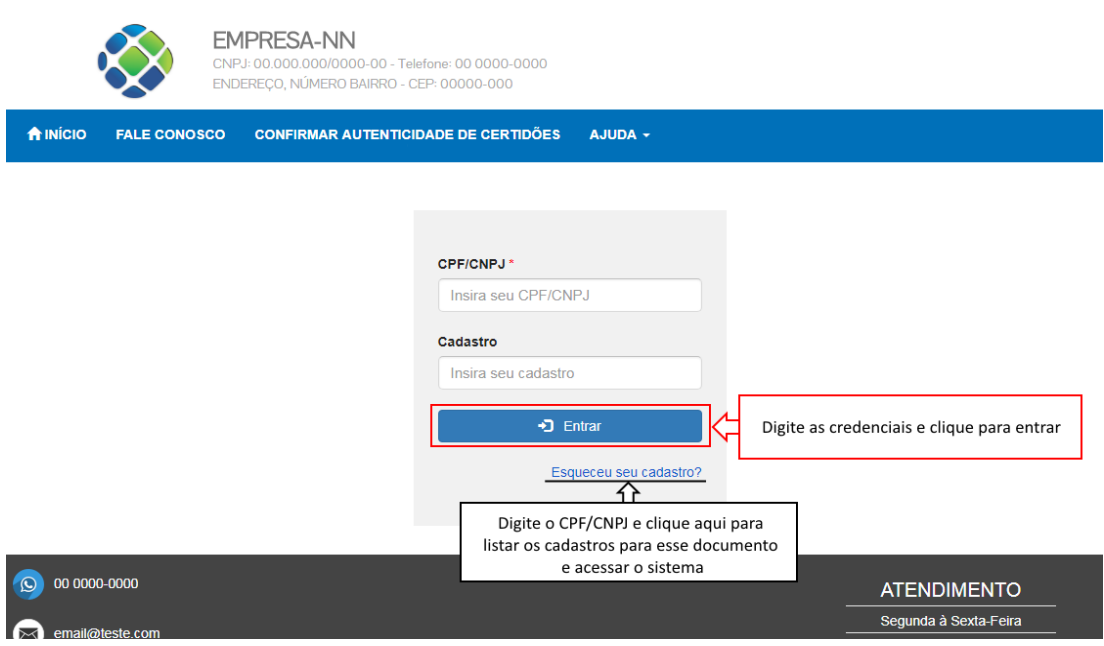

Digite as suas credenciais (CPF/CNPJ e Senha) e clique em **Entrar**. Se esqueceu o número do cadastro, clique em **Esqueceu seu cadastro?** para listar os cadastros referentes ao documento digitado. Essa opção somente é válida se houver algum documento digitado no campo CPF/CNPJ. Depois de listar os cadastros clique em **Consultar** para acessar o sistema.

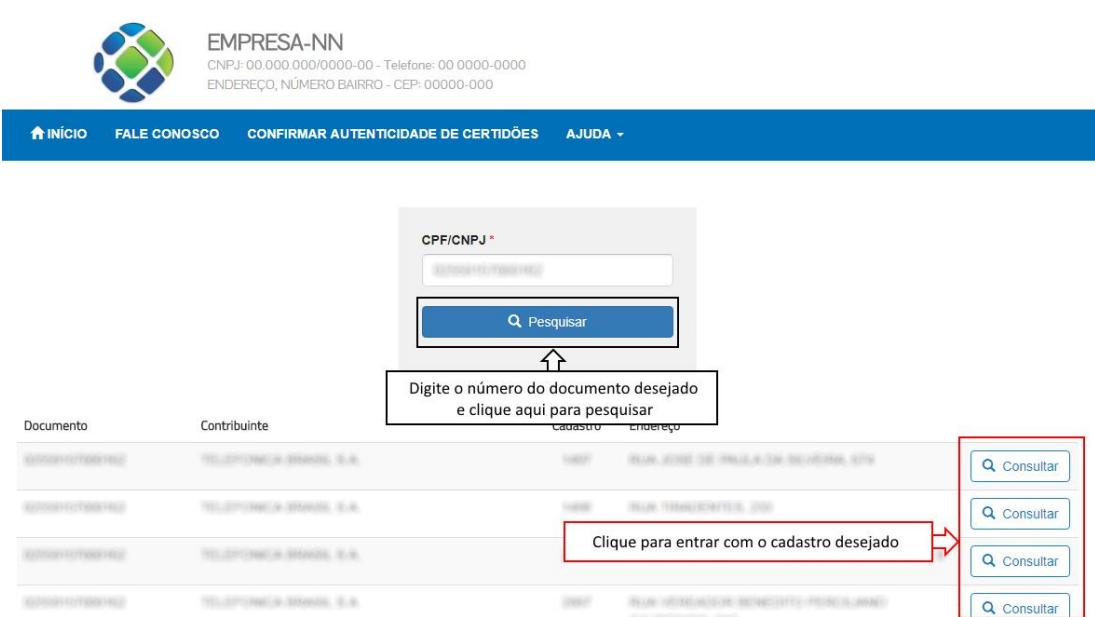

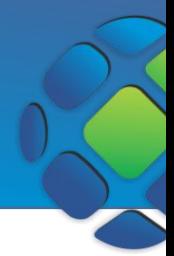

Após logar, aparecerão as opções disponíveis para ISS.

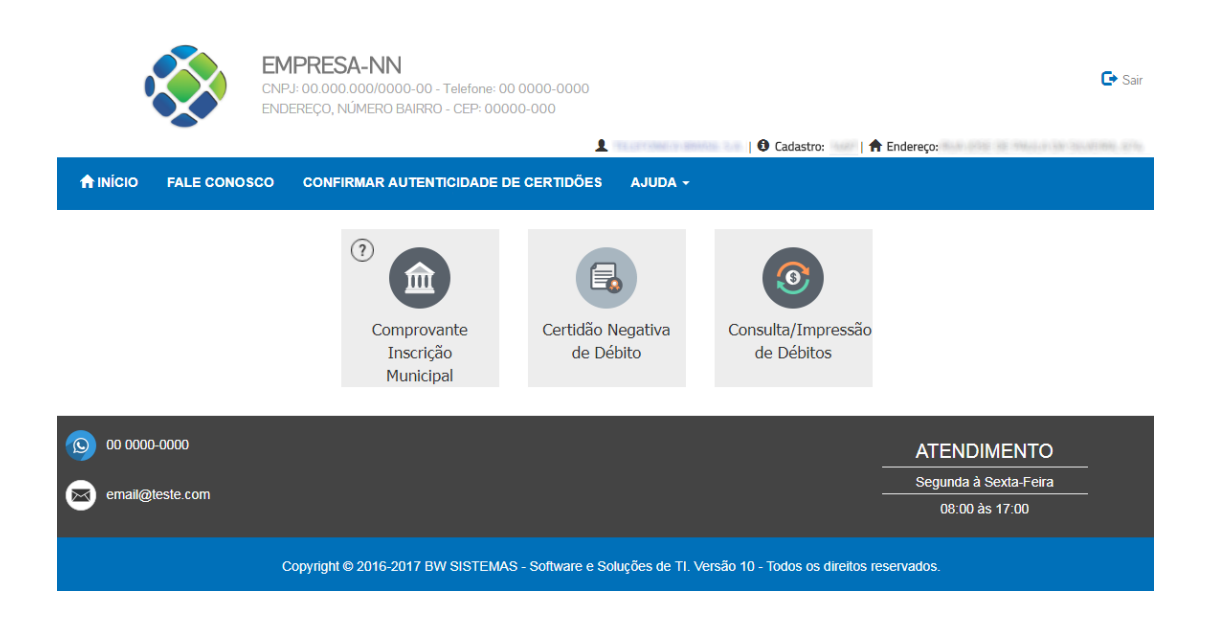

### Emitir comprovante de inscrição municipal

O comprovante de inscrição municipal é um documento que comprova a regularidade do seu cadastro perante ao município.

Após logar clique em **Comprovante de Inscrição Municipal** no menu ISS

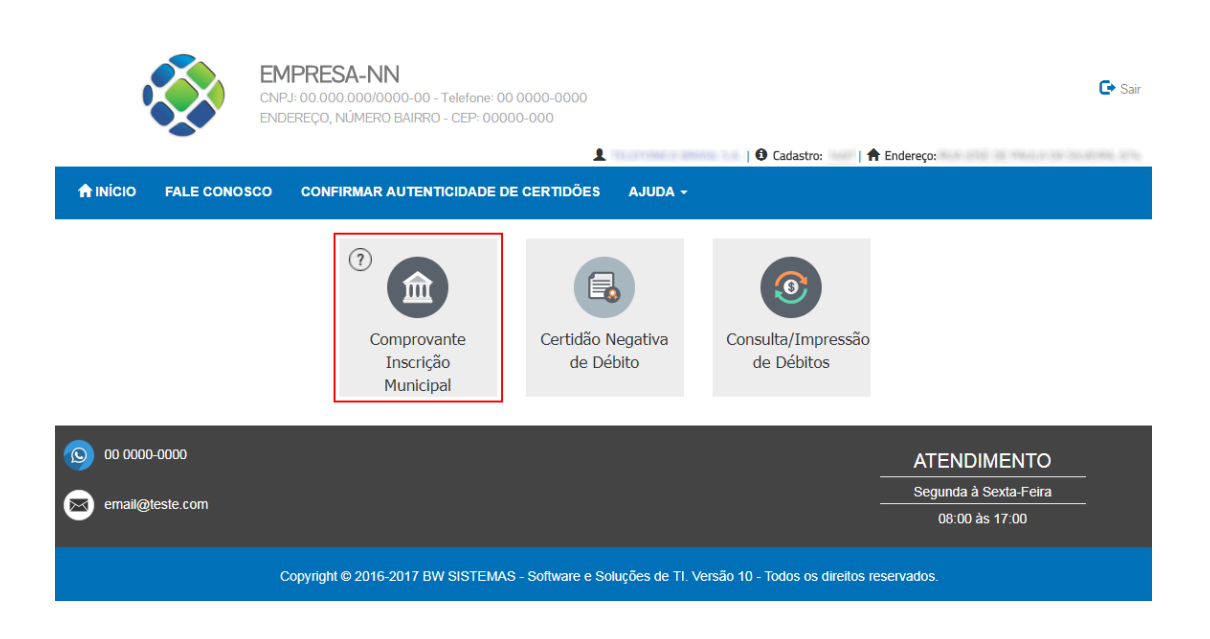

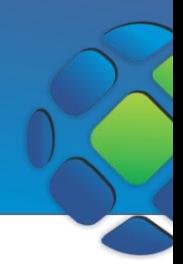

Aparecerá uma página para você digitar o CNPJ ao qual deseja emitir o Comprovante. Digite o documento e clique em pesquisar para listar os cadastros disponíveis para impressão.

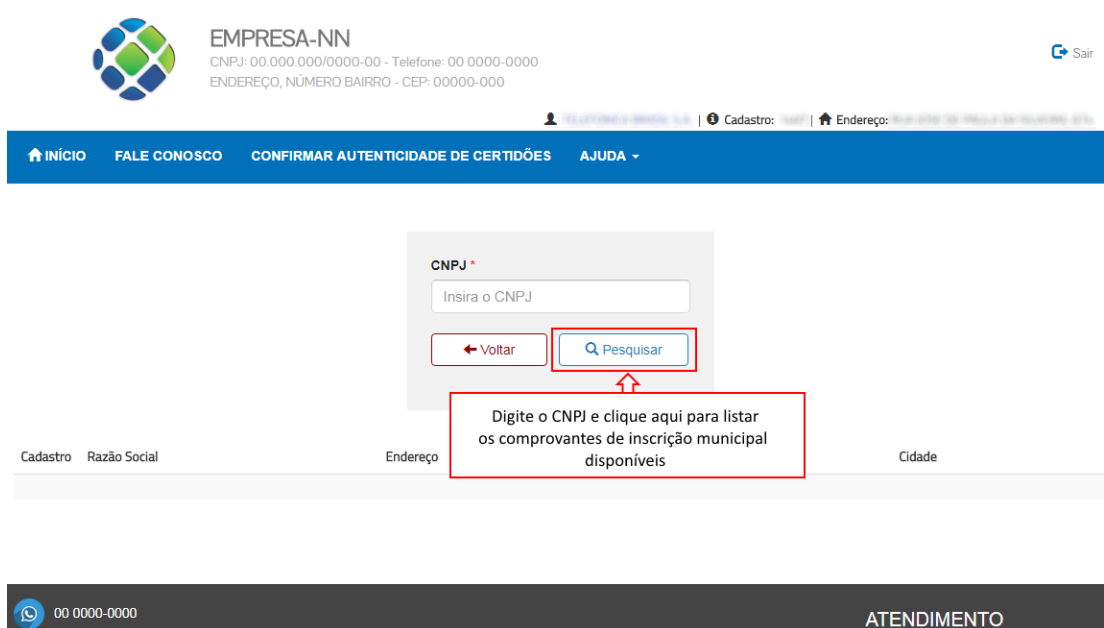

Depois de listar, clique em **Imprimir** no cadastro desejado para gerar o Comprovante.

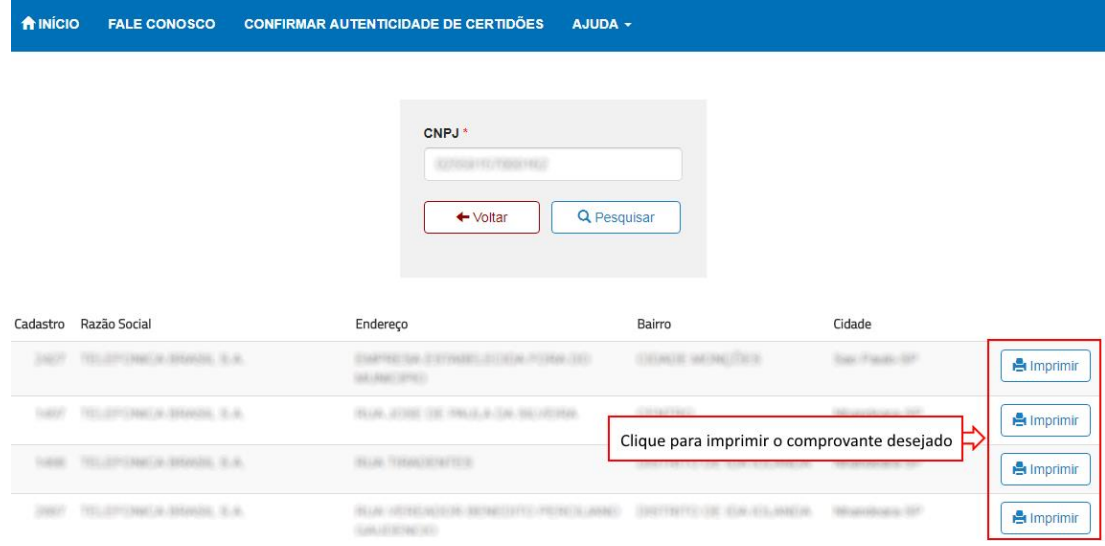

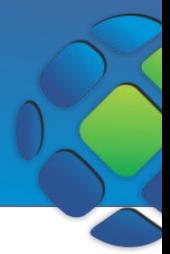

Aparecerá o seguinte comprovante

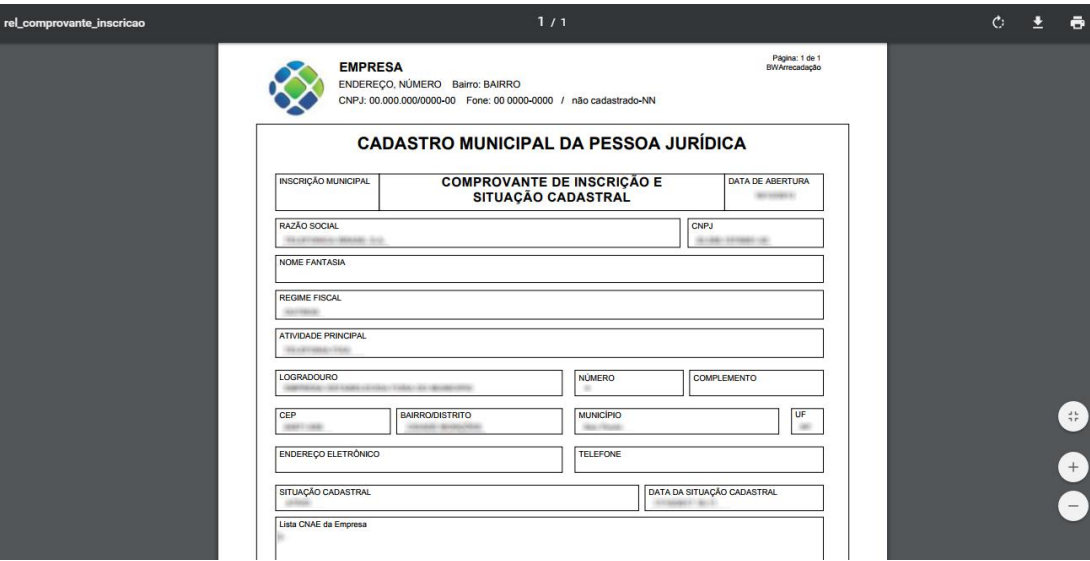

#### Emitir Certidão Negativa/Positiva/Positiva com Efeito Negativa

As Certidões Positiva, Negativa e Positiva com Efeito negativa têm por objetivo certificar a situação fiscal do contribuinte perante ao município.

Depois de logar clique em **Certidão Negativa de Débito**.

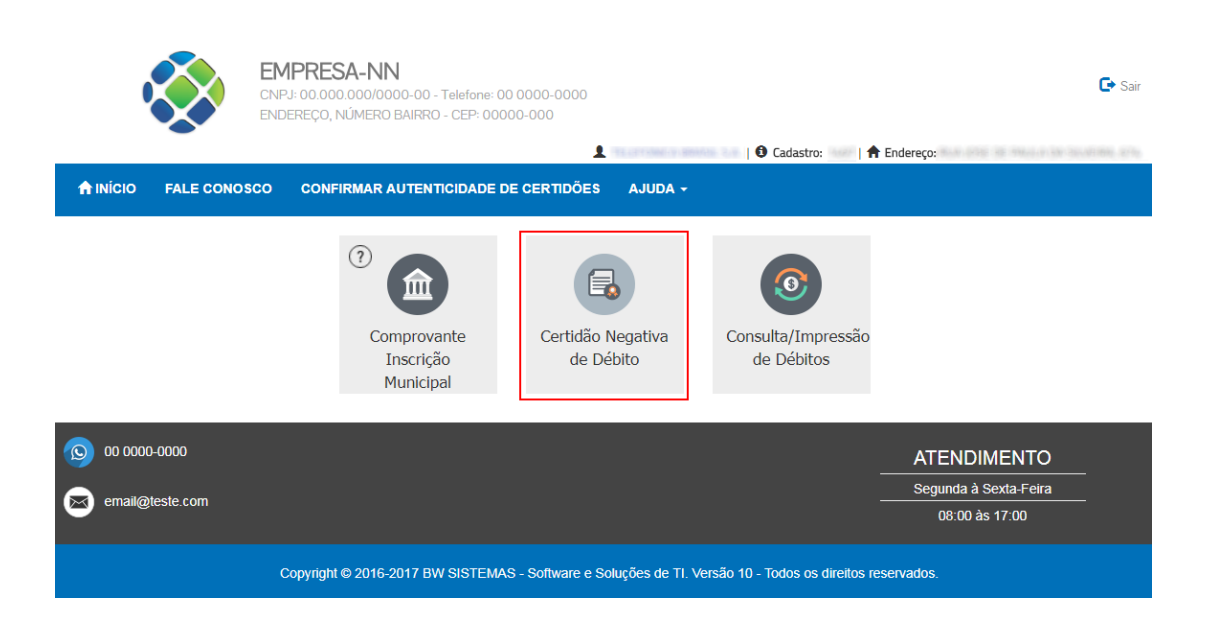

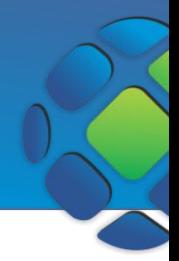

O sistema identifica os débitos do usuário logado e carrega automaticamente os campos na página, bem como o tipo de certidão desse cadastro. Para imprimir a certidão basta clicar no botão imprimir que aparecer, sendo eles: **Imprimir Positiva, Imprimir Negativa, Positiva efeito Negativa**, como nos exemplos abaixo.

#### Certidão Negativa de Débito

Dados da Certidão

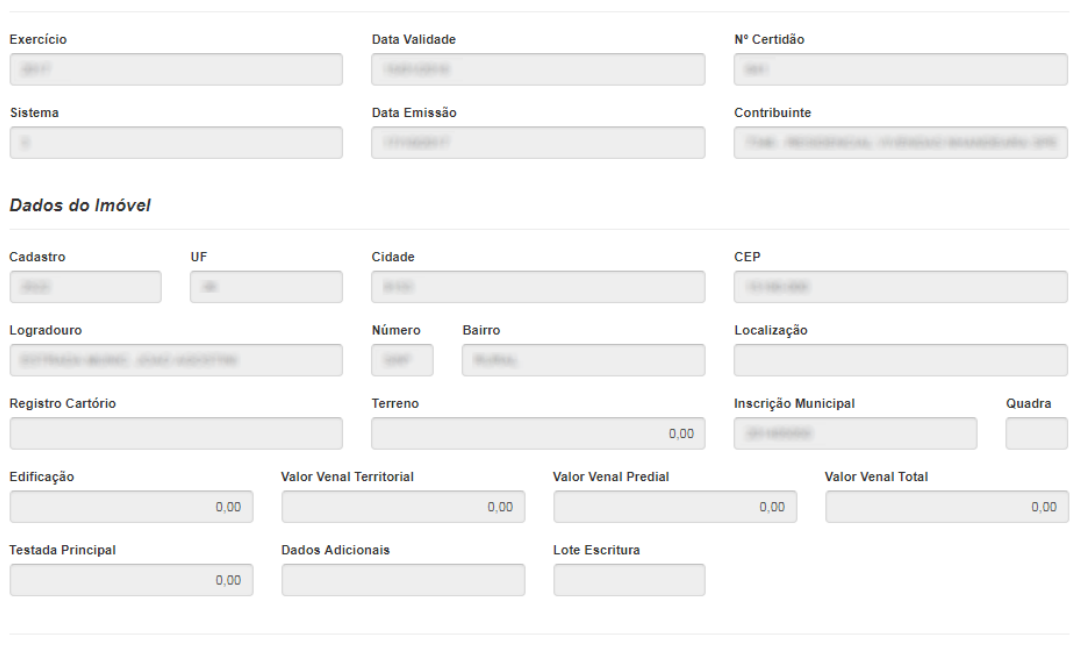

← Voltar **B** Imprimir Negativa

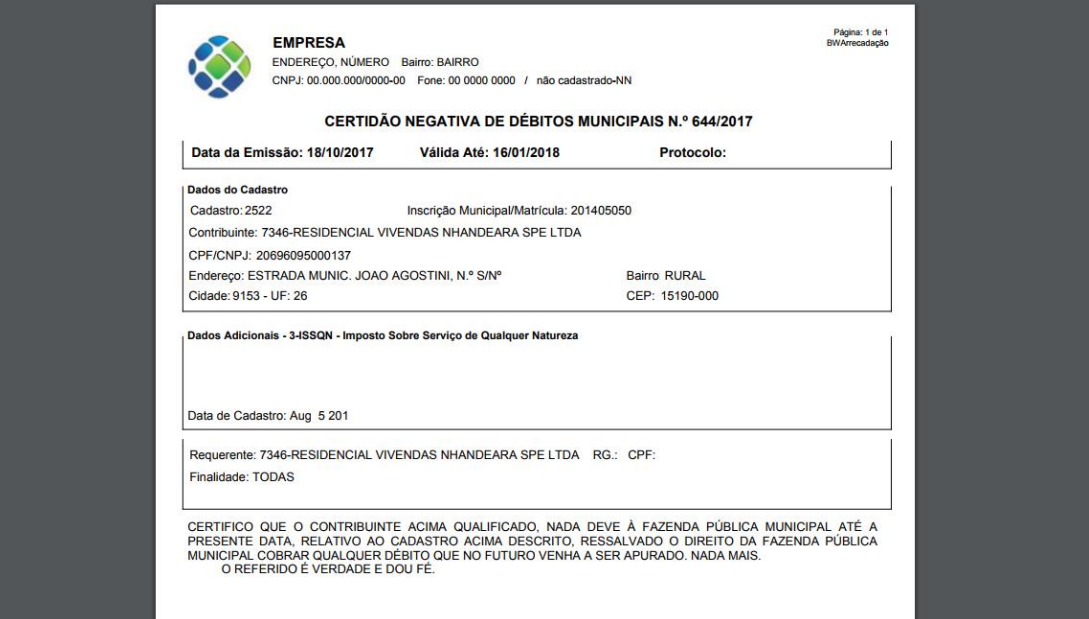

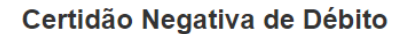

Dados da Certidão

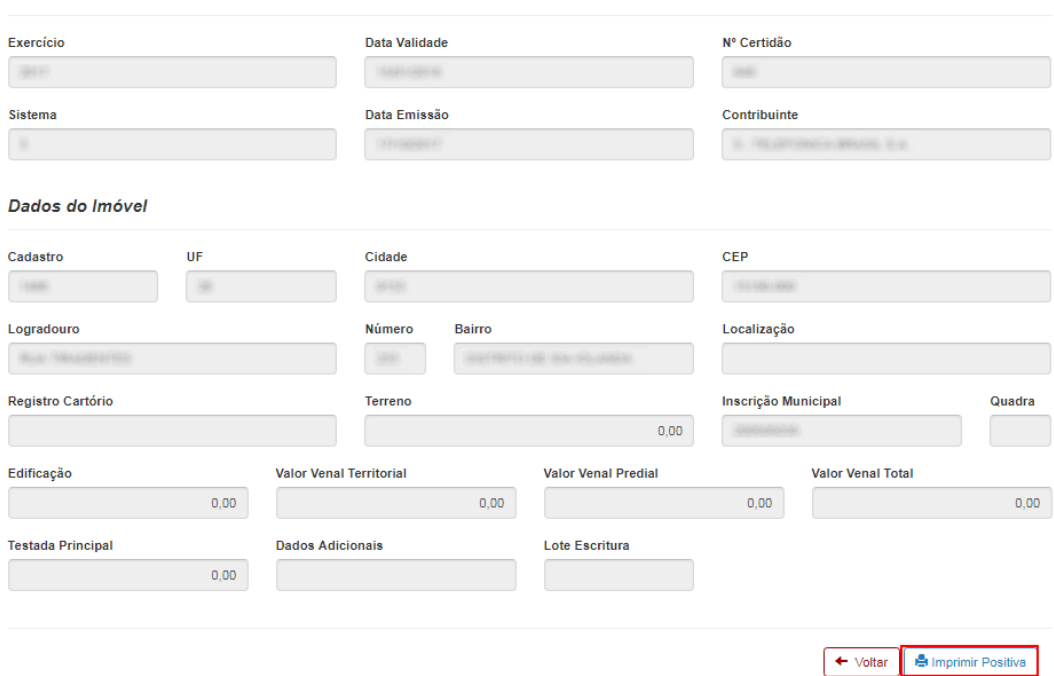

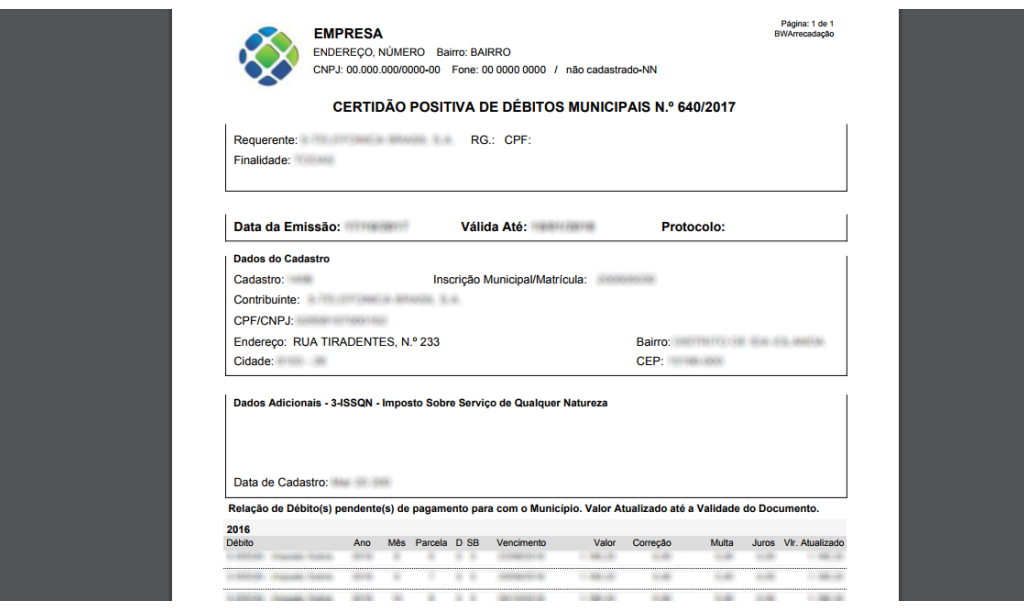

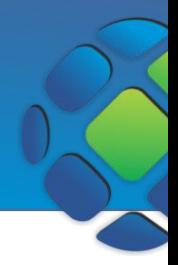

#### Emitir DAM

O Documento de Arrecadação Municipal (DAM) é uma guia de recolhimento de impostos e taxas municipais.

Para acessar os débitos disponíveis para emissão de DAM, depois de logar no menu ISS clique em **Consulta/Impressão de Débitos**.

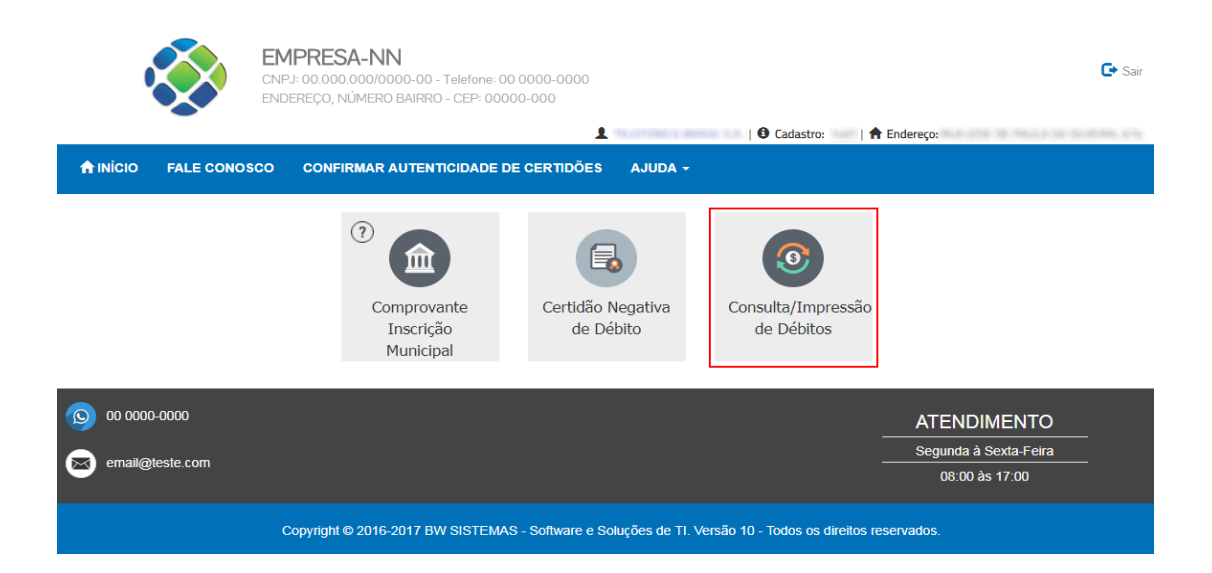

Serão listados os débitos de todos os anos. Se preferir, pode filtrar pelo ano desejado clicando no dropdown referente a *Exercício*.

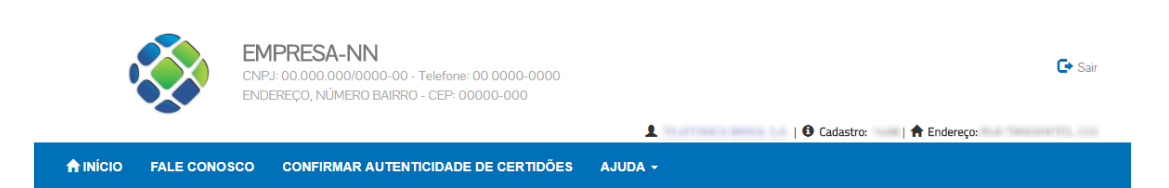

#### Consulta de Débitos Ativos

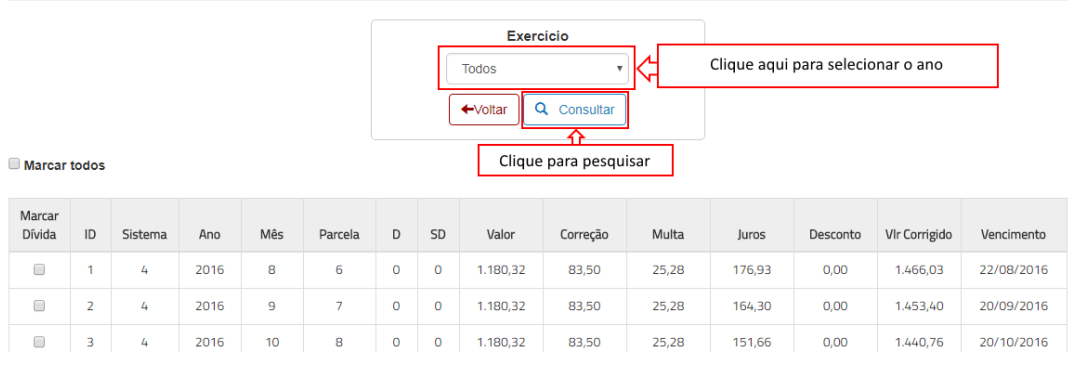

MANUAL DO SISTEMA WEB DE ARRECADAÇÃO MUNICIPAL

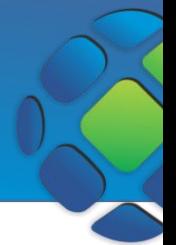

Selecione as dívidas que deseja gerar o boleto. Note que abaixo da lista há a somatória dos valores das dívidas marcadas.

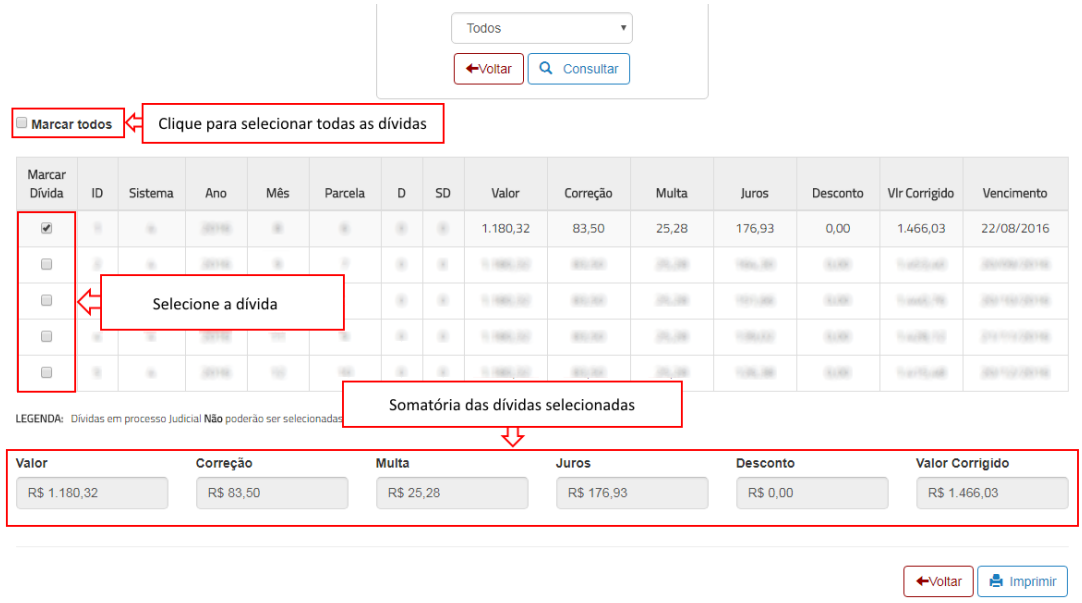

Para imprimir o boleto clique em **Imprimir.** Será gerado um relatório com as informações do DAM e com o boleto para pagamento.

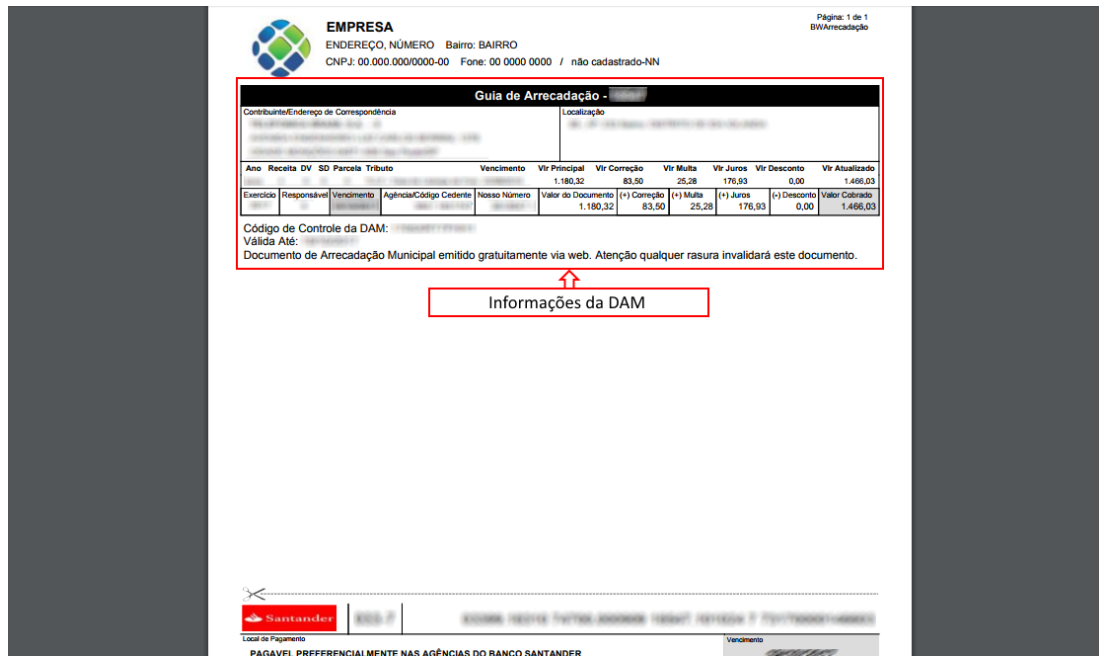